一般经常项目收支企业登记操作流程

一、注册登录

百度搜索"国家外汇管理局数字外管平台(**ASOne)**"**/**"数字外管"

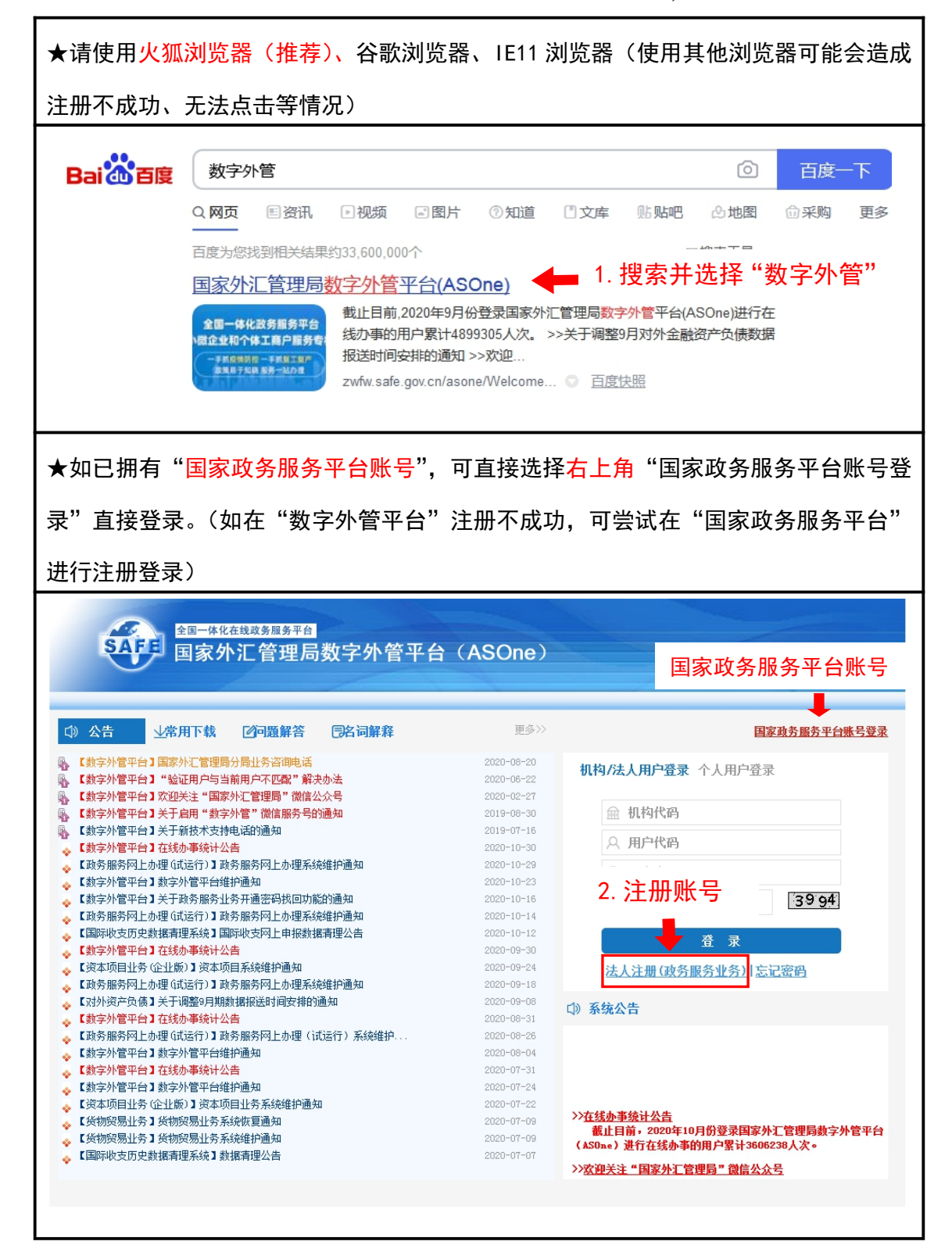

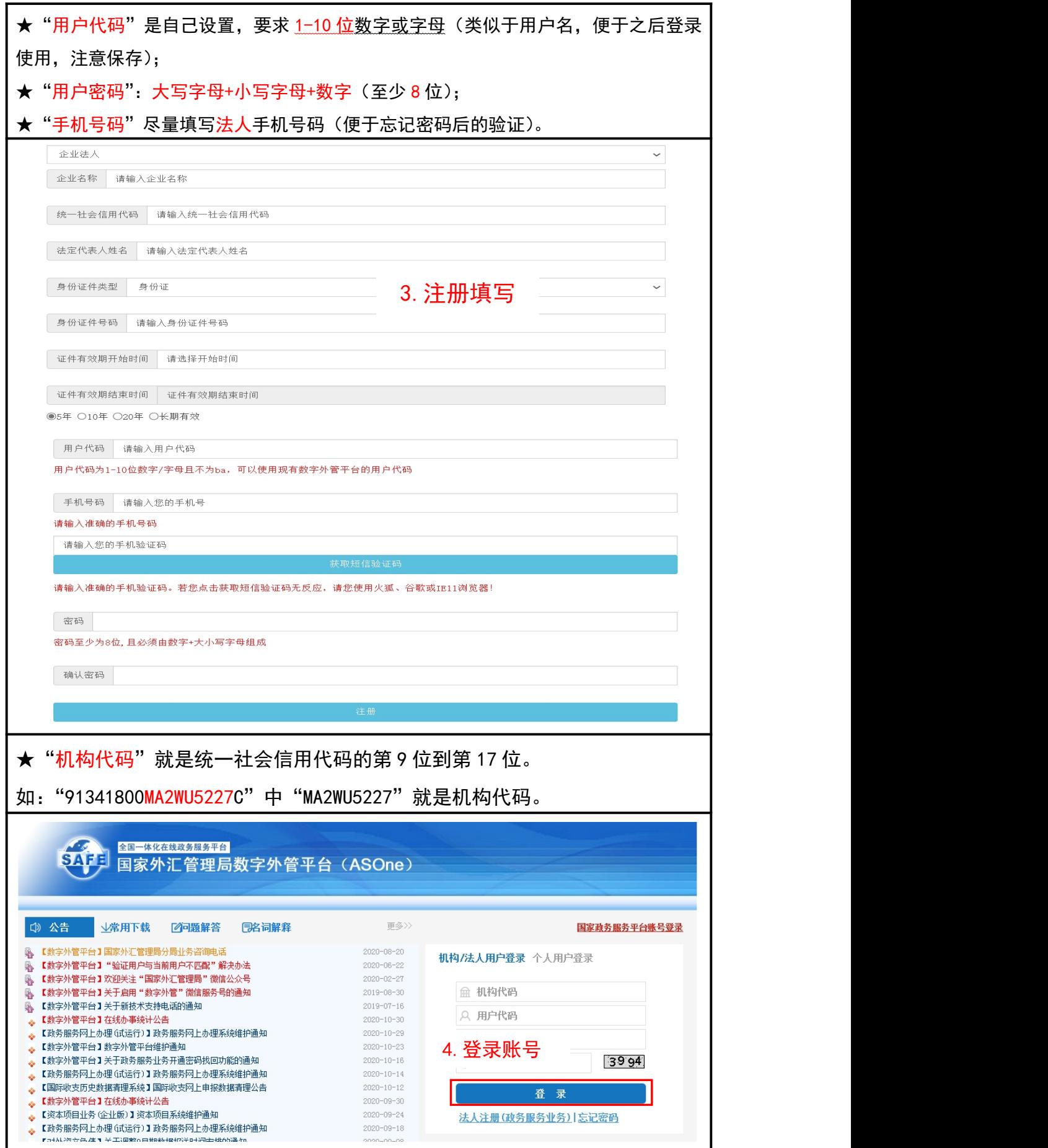

#### 二、申请业务事项

### **1.**业务选择:

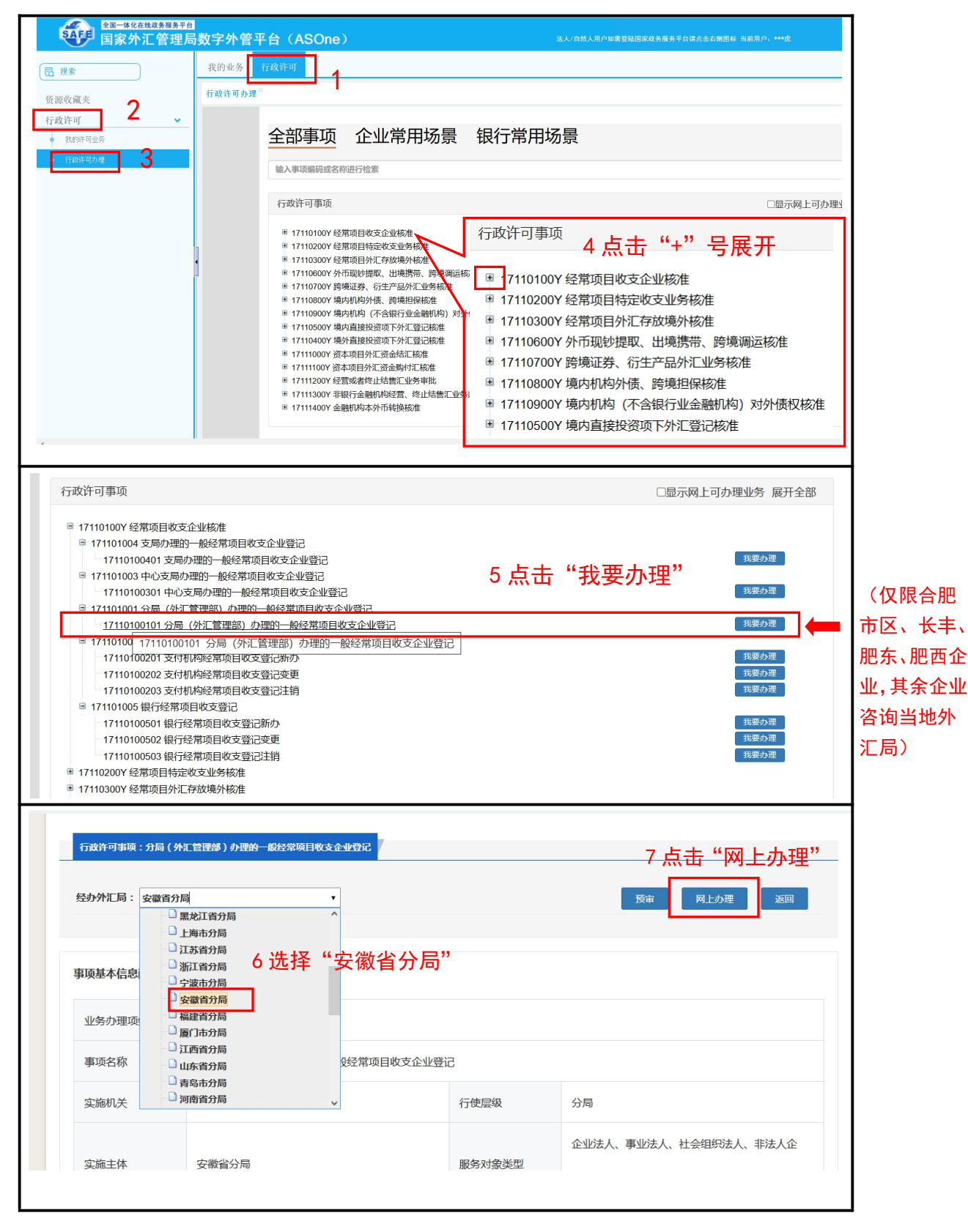

**2.**内容填写

★填写注意事项:

(1) 核实已有信息是否准确: "申请人证件号码、机构/法人名称、工商营业执照注册号、 机构地址、经营范围"选项,系统已自动导入。(若未显示,可参照《营业执照》手动 填写。其中申请人证件号码为统一社会信用代码。)

2 其中机构负责人/法定代表人手机号码(建议填写)

3 "经济类型"和"行业类型"可参照后文《经济类型代码表》和《行业类型代码表》 选择。同时要与《贸易外汇收支企业名录登记申请表》上填写一致。

 $\overline{(4)}$  如果填写框标红,表示格式错误。(如"注册资本总额"系统自动导入为 XXXX.0000, 此格式可能会导致错误,如出现"红框",则需修改为"XXXX")

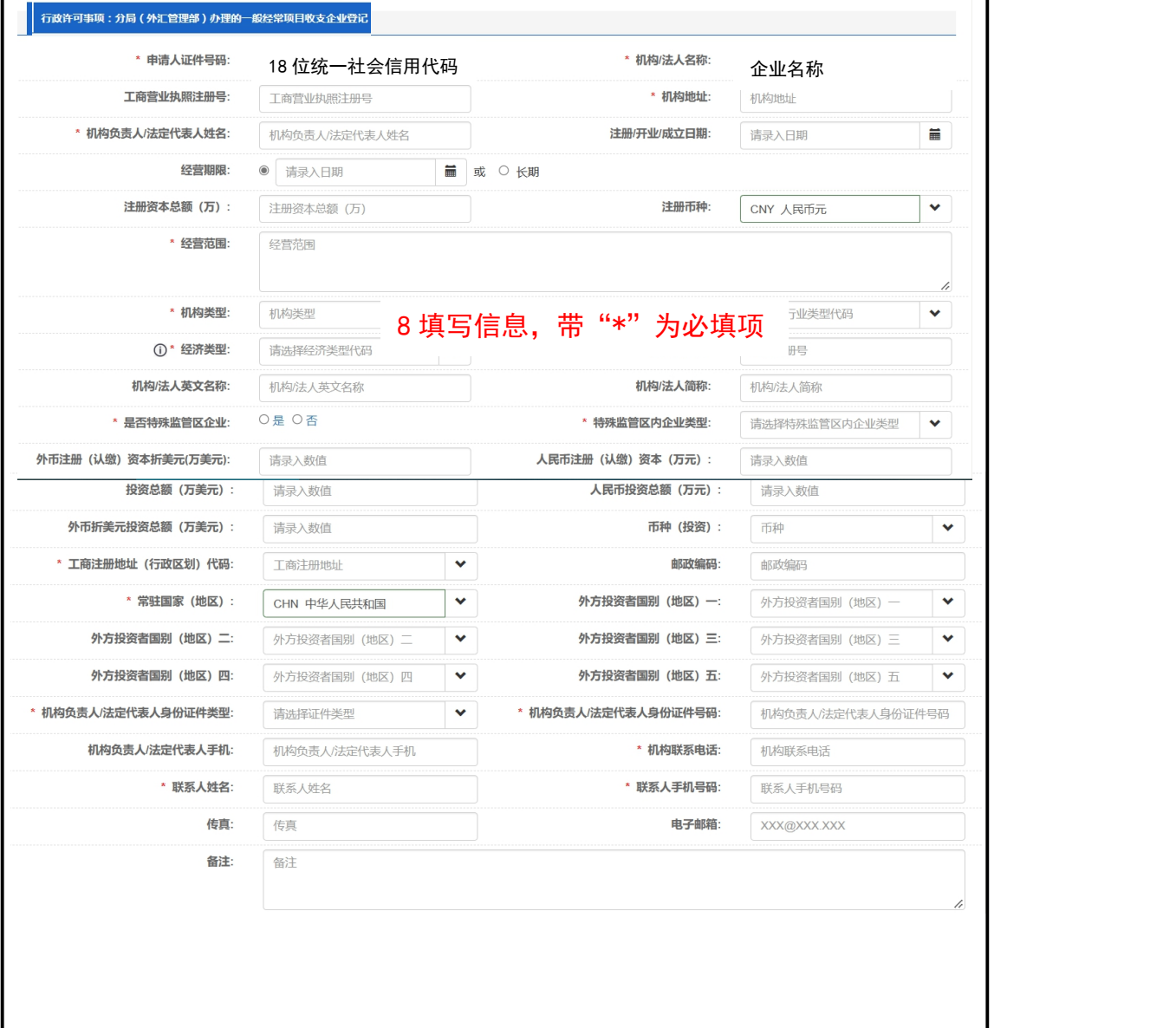

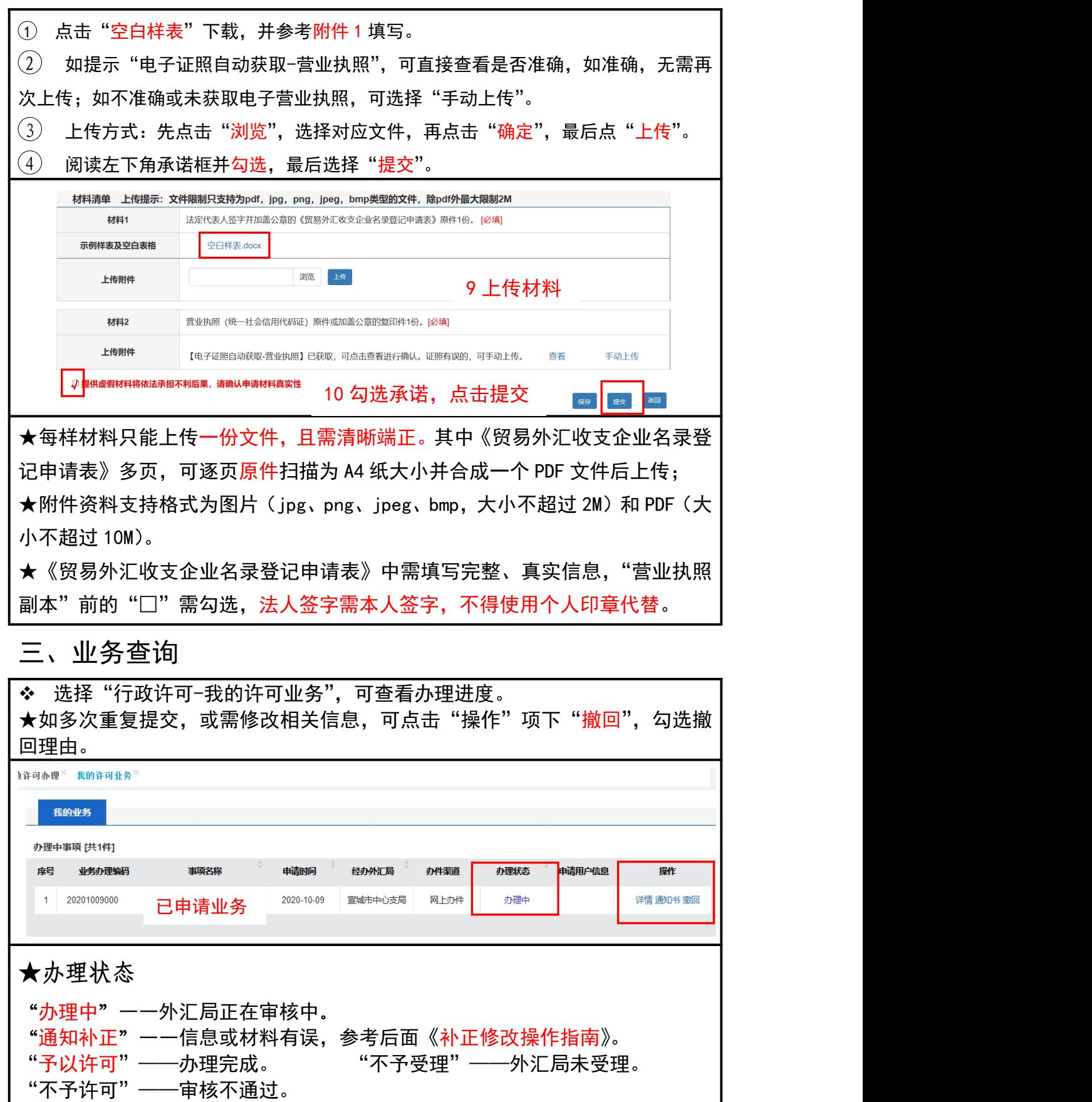

★《行政许可决定书》共三页,后两页为企业需了解的货物贸易外汇管理法规内 容及注意事项,请务必认真阅读。

### 附件 1【请参考红色字体填写】

贸易外汇收支企业名录登记申请表

国家外汇管理局安徽省分局:

本企业因业务需要,申请加入"贸易外汇收支企业名录"。现根据《国家外 汇管理局关于印发货物贸易外汇管理法规有关问题的通知》(汇发〔2012〕38 号) 及《国家外汇管理局关于印发〈经常项目外汇业务指引(2020 年版)〉的通知》 (汇发〔2020〕14 号)要求填写相关信息并提交下列资料,请予以登记。本企业 保证所提供的信息和资料真实无讹。

√营业执照副本

(注:以上资料需提供原件及加盖企业公章的复印件。)

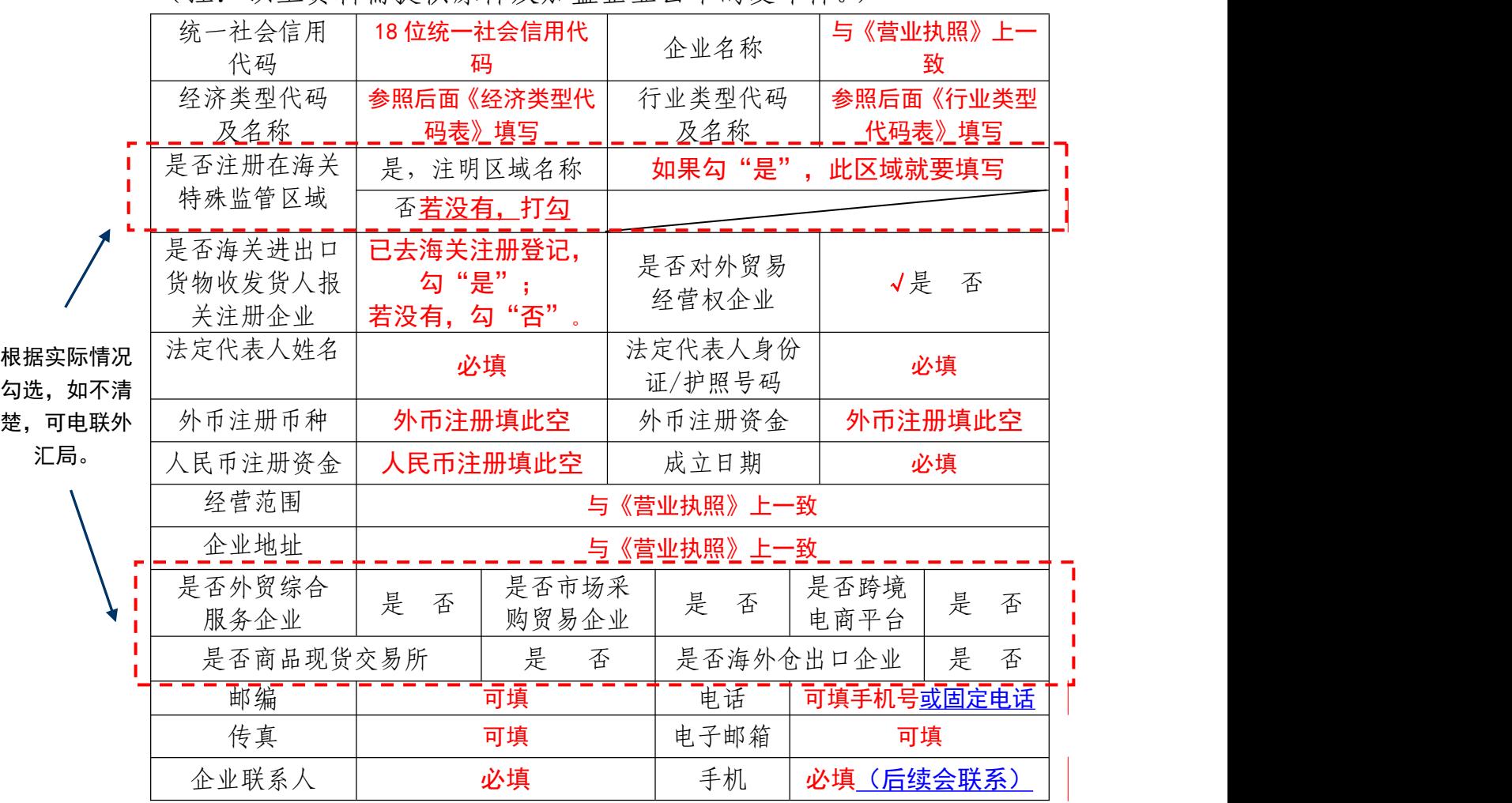

本企业将认真学习并遵守贸易外汇管理法规规定,积极支持配合

外汇局对贸易外汇收支业务的管理。依法从事对外贸易,接受并配合 外汇局对本企业贸易外汇收支进行监督检查,及时、如实说明情况并 提供相关单证资料;按规定进行相关的业务登记与报告;按照外汇局 分类管理要求办理贸易外汇收支<u>业务。 </u> 一个都不能少!!! ——」

企业(公章): 盖公章 法定代表人(签字):(手写签字) 申请日期:**XXXX** 年 **XX** 月 **XX** 日

注意事项及填表说明:

请认真阅读下列填表说明,按要求填写相关事项,因填写不准确 造成的后果自行承担:

1.经济类型代码及名称表"内容选 择其中一项填写(可参照营业执照填写);

2.行业类型代码及名称表"内容选 择其中一项填写;

3.是否注册在海关特殊监管区域:海关特殊监管区域包括"保税 区"、"出口加工区"、"保税物流园区"、"保税港区"、"综合保税区" 等,填写是或否,并注明具体名称。

- ◆ 表内所有"是 否"选项都要勾选 !!!
- 虚线框内,请参照后面"名词解释",并结合企业真实情况填写。 如有疑问可电联相关外汇局。

7

### 经济类型代码表

## 填写至三级经济代码及名称;如果没有三级,填写二级。

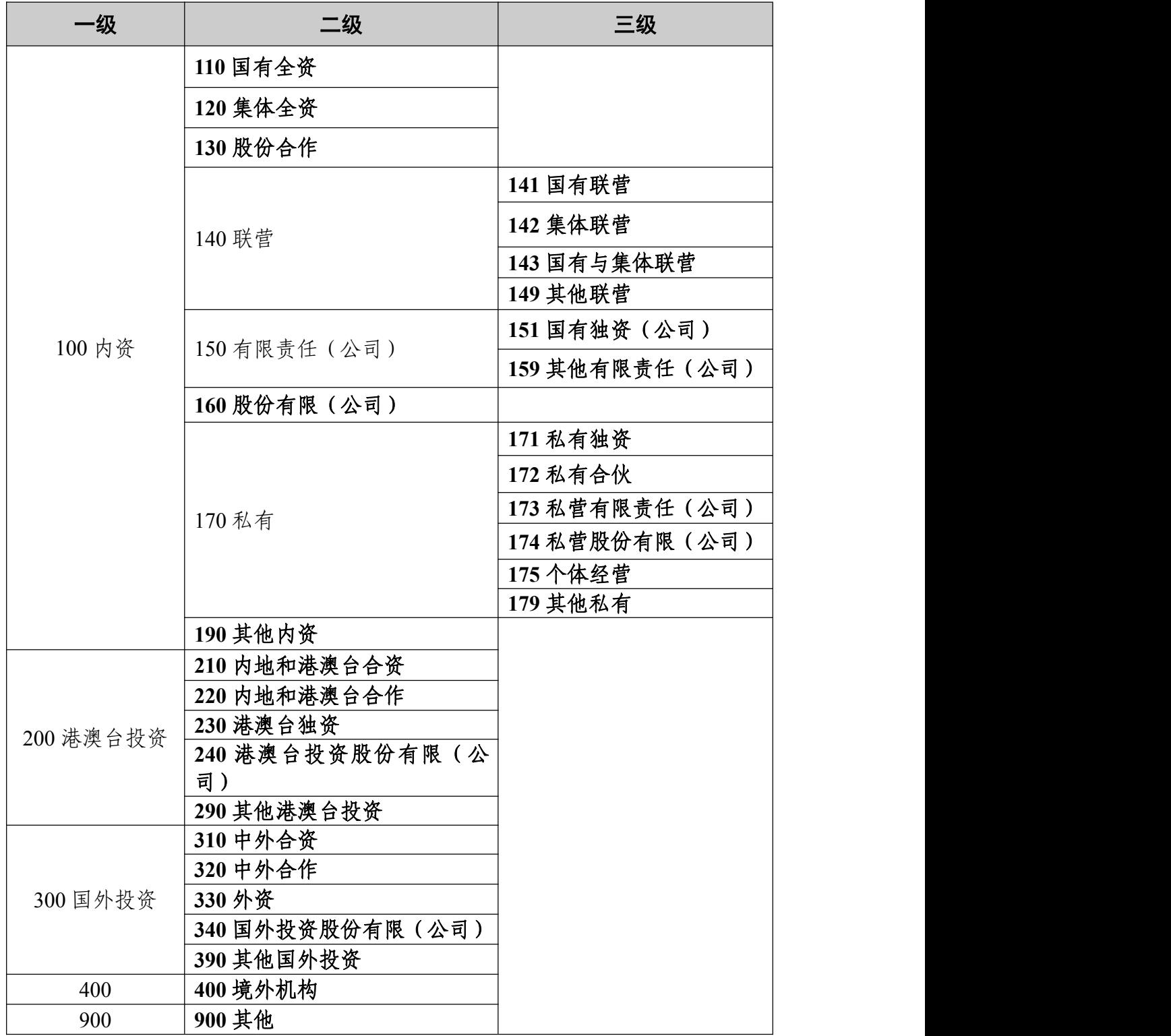

## 行业类型代码表

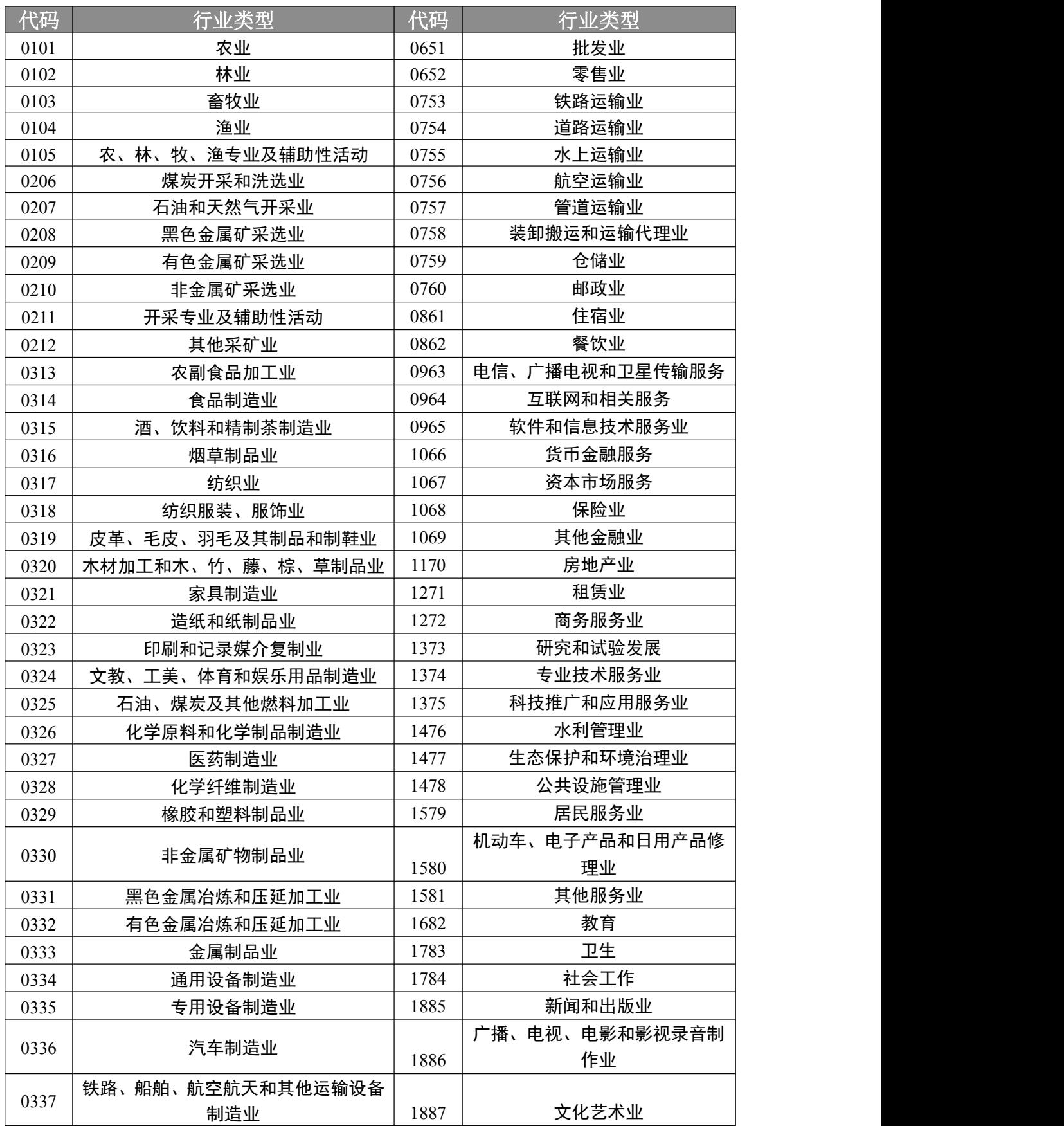

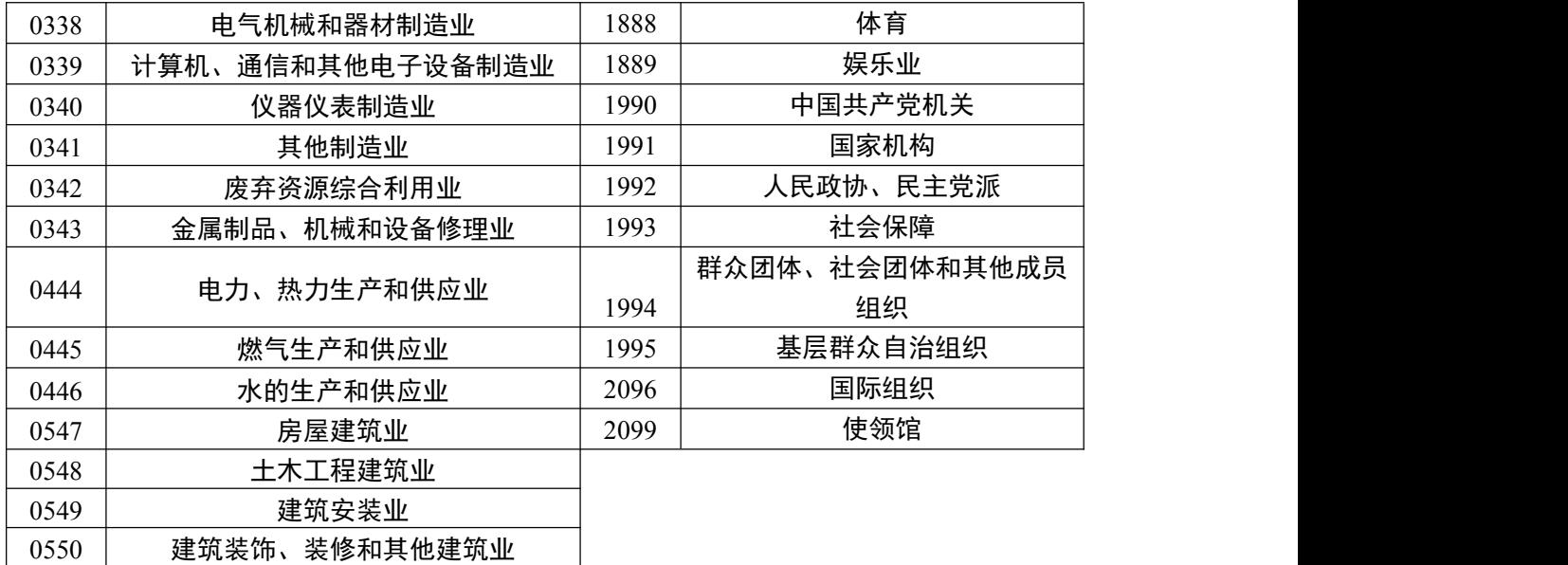

# 名词解释

- 1. "外贸综合服务企业":是指具备对外贸易经营者身份,接受国内外客户委托, 依法签订综合服务合同(协议),依托综合服务信息平台,代为办理包括报关 报检、物流、退税、结算、信保等在内的综合服务业务和协助办理融资业务 的企业。
- 2. "市场采购贸易企业":符合条件的经营者在经认定的市场集聚区采购商品**,** 由符合条件的经营者办理出口通关手续的贸易方式。市场采购贸易企业是指 为市场采购贸易方式出口货物进行报关或收汇的企业。
- 3. "跨境电商平台": 跨境电商平台是指亚马逊、速卖通、eBay、Wish、敦煌、 洋码头、天猫国际、网易考拉海购等平台。
- 4. "商品现货交易所": 是一种非营利机构, 交易所本身不进行交易活动。
- 5. "海外仓出口企业":海外仓是指建立在海外的仓储设施。跨境电商企业按 照海外仓交易方式,先将商品批量出口到境外仓库,完成销售后,将仓库商 品送达境外的消费者。

(注意:外贸综合服务企业、市场采购贸易企业以及商品现货交易所 均需要在相关单位进行认定;跨境电商平台不是跨境电商企业)

# 补正操作指南

只有办理状态为"通知补正"时,才需要修改补正,且只能补正一次

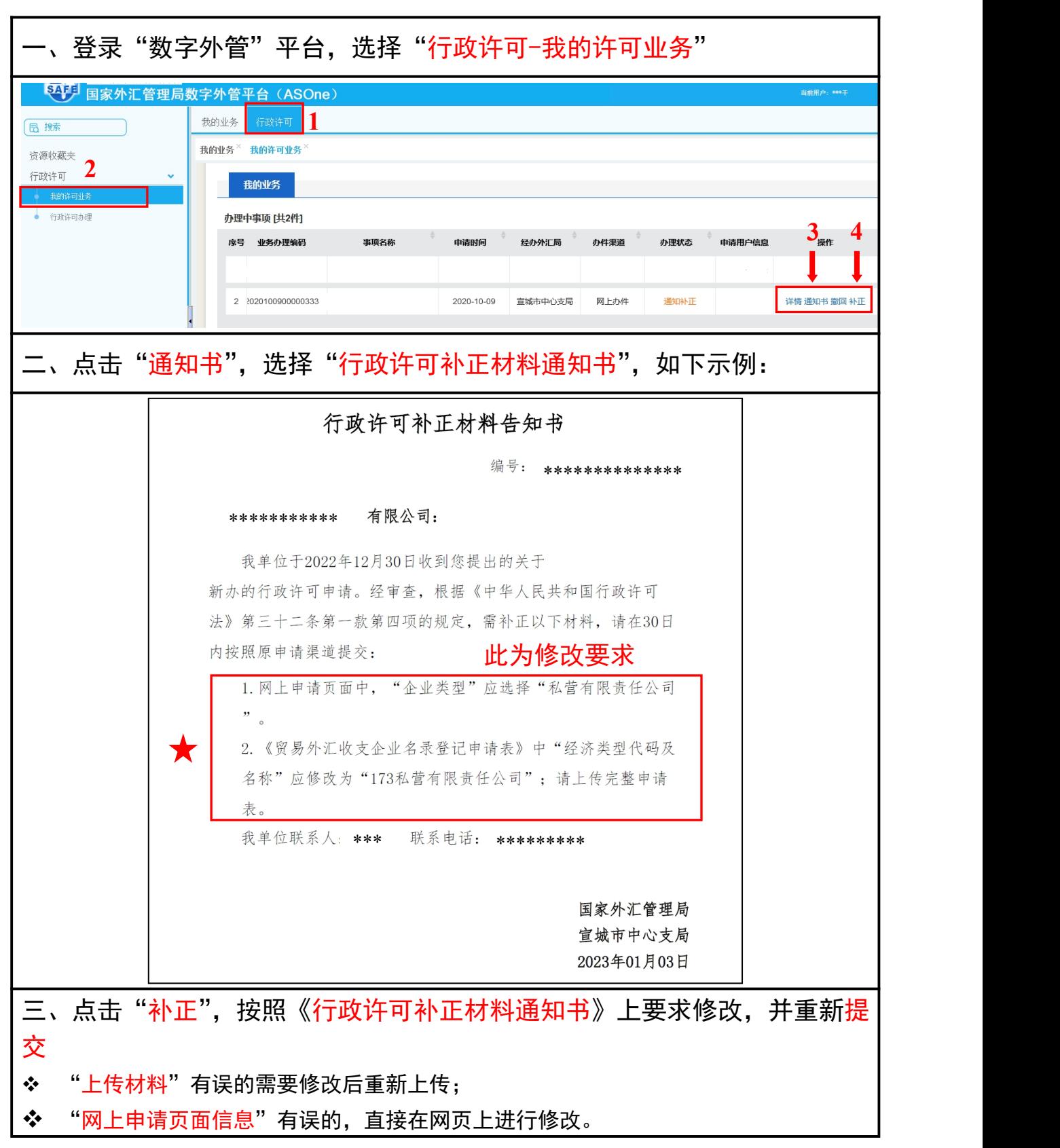

### 注意事项

#### 一、信息变更与注销

(一)企业相关信息变更

名录内企业的企业名称、统一社会信用代码、法定代表 人、联系电话、注册地址发生变更的,应在变更事项发生之 日起 30日内,向所在地外汇局报告。

(二)企业名录注销

企业终止经营或不再从事对外贸易,可注销企业名录。

| 账号<br>类型         | 取得途径                                                                          | 主要用途                                                                 | 用户名遗<br>失                        | 忘记密码                            |  |
|------------------|-------------------------------------------------------------------------------|----------------------------------------------------------------------|----------------------------------|---------------------------------|--|
| ba 管<br>理员<br>账号 | 通过网上办理的, 以注册的<br>法人账号登录数字外管平<br>在"个人中心"查看。<br>台,<br>现场办理的,外<br>(如下图)<br>汇局出具。 | 用于设置操作员<br>账号密码、查询操<br>作员账号、<br>修改操<br>作员密码、分配货<br>物贸易监测系统<br>业务权限等。 | 统一为<br>"ba"                      | 请持相关说<br>明到所在地<br>外汇局申请<br>密码重置 |  |
| 操作               | 由管理员账号<br>(ba) 设置,                                                            | 用于查询货物贸                                                              | 通过管理员 (ba) 账号登录<br>修改、重置。<br>查询、 |                                 |  |
| 员账               | 每家企业可设置多个操作                                                                   | 易总量核查、办理                                                             |                                  |                                 |  |
| 뮥                | 员账号                                                                           | 贸易信贷报告等。                                                             |                                  |                                 |  |

二、账号与密码

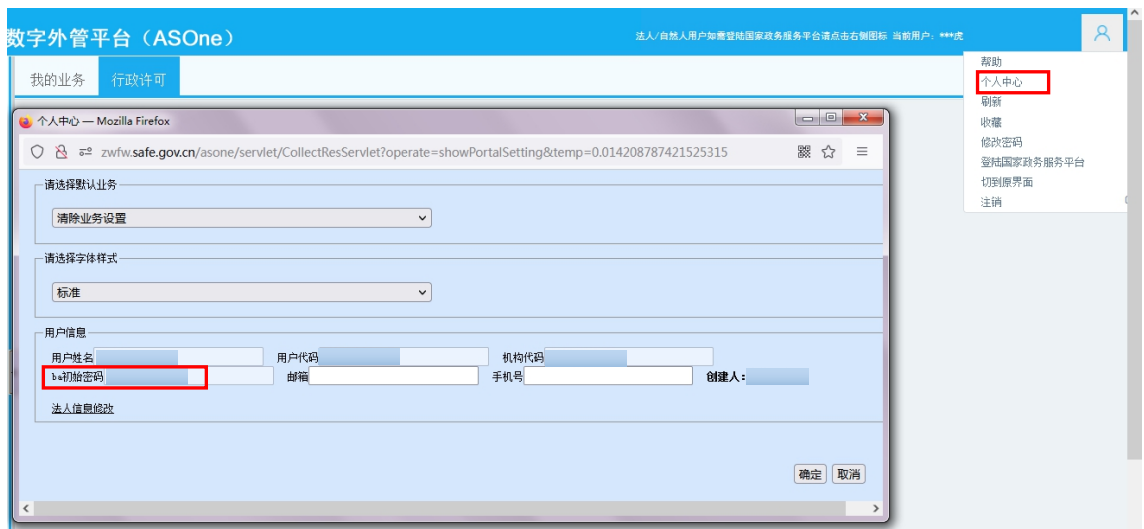

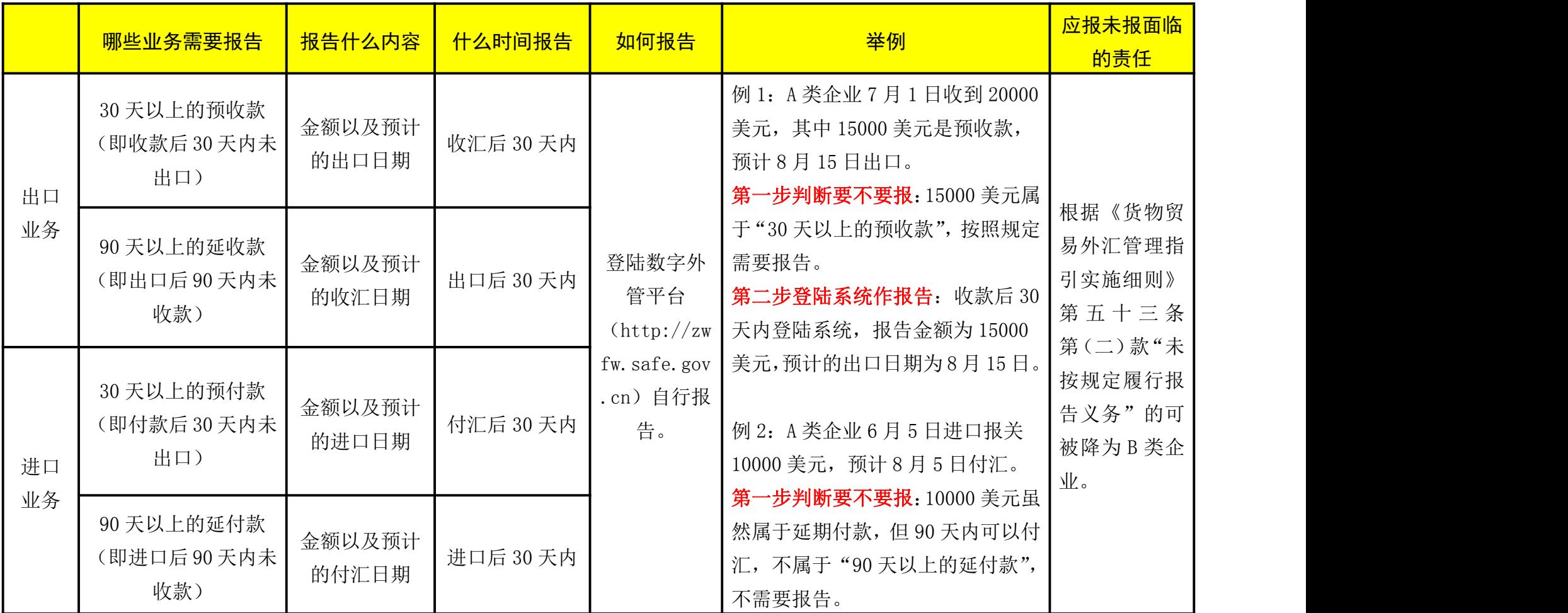

# 贸易信贷报告业务简易指南